# **2021 Northwest District Baseball Seeding and Voting Instructions for Managers**

**All team seeding and voting will be submitted on www.baumspage.com. Teams will be seeded based on the ranks submitted by all the coaches in their tournament. Coaches can vote for their own team. If a coach does not submit the seeding ballot, the highest seed ranking submitted by the other coaches will be deducted from their team's total calculated score.**

**Please follow the time frame below. Coaches are reminded that this is a two-step process.**

- 1. **Enter Team Seed Bio**
	- A. Window opens: **12:01 AM on Sunday, May 2 for Baseball**
	- B. Window closes: **11:59 PM on Wednesday, May 5 for Baseball**
- 2. **Cast Your Vote**
	- A. Window opens: **12:01 AM on Thursday, May 6 for Baseball**
	- B. Window closes: **2:00 PM on Friday, May 7 for Baseball**

## **NWDAB Team Assignments** - **Use link to view team assignments.**

**Note: Coaches and managers will create their own accounts using their e-mail address as their UserID and any password that they want.** 

- 1. **During each phase of the process, the coach will only have access to his own data while a window is open.**
- 2. **After the window closes, everything is public for the coach and they will be able to view all bios and the voting breakdown.**
- 3. **Managers will have access to monitor bios and voting while the windows are open.**

## **Manager/Assigned Delegates:**

- 1. All managers will need to have an account on **www.baumspage.com** to access data.
	- a) Please create your account ASAP and e-mail **support@baumspage.com** to let us know.
	- b) After an account is created, specific **Manager/Delegate Rights** will be assigned by site.
	- c) Initially the district board liaison will be assigned **Manager Rights** to each site.
	- d) Either the board liaison or baumspage staff will be able to assign site manager rights.
- 2. To access the online entry system, use the **Online Entry** link at **www.baumspage.com**.
- 3. Click on **Login** if you already have an account or **Apply here** to create a new account.
	- a) To create an account, click on **Apply Here**.
		- i) Enter your name, e-mail address, and a password.
		- ii) Include appropriate phone numbers.
		- b) If you already have an account, click on **Login.**
- 4. Use **Managers |** select **Softball or Baseball** to get to the **Manager's Menu**.

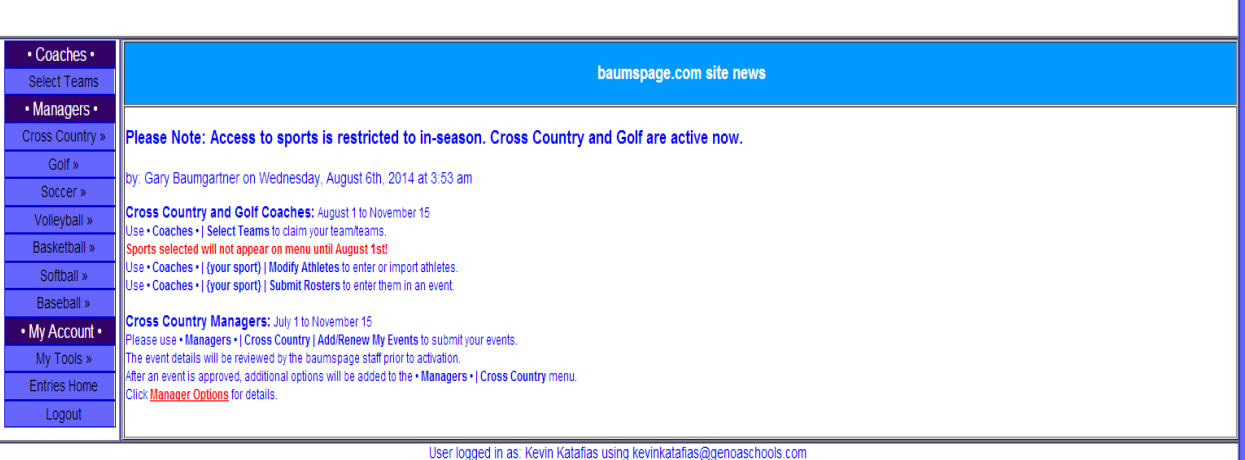

### online entries home page

- Use **Add/Renew My Events** to update last season's meets or add new ones.
- Use **Assign Delegates** to grant access rights another person.
- Use **Voting** to access to voting screens.

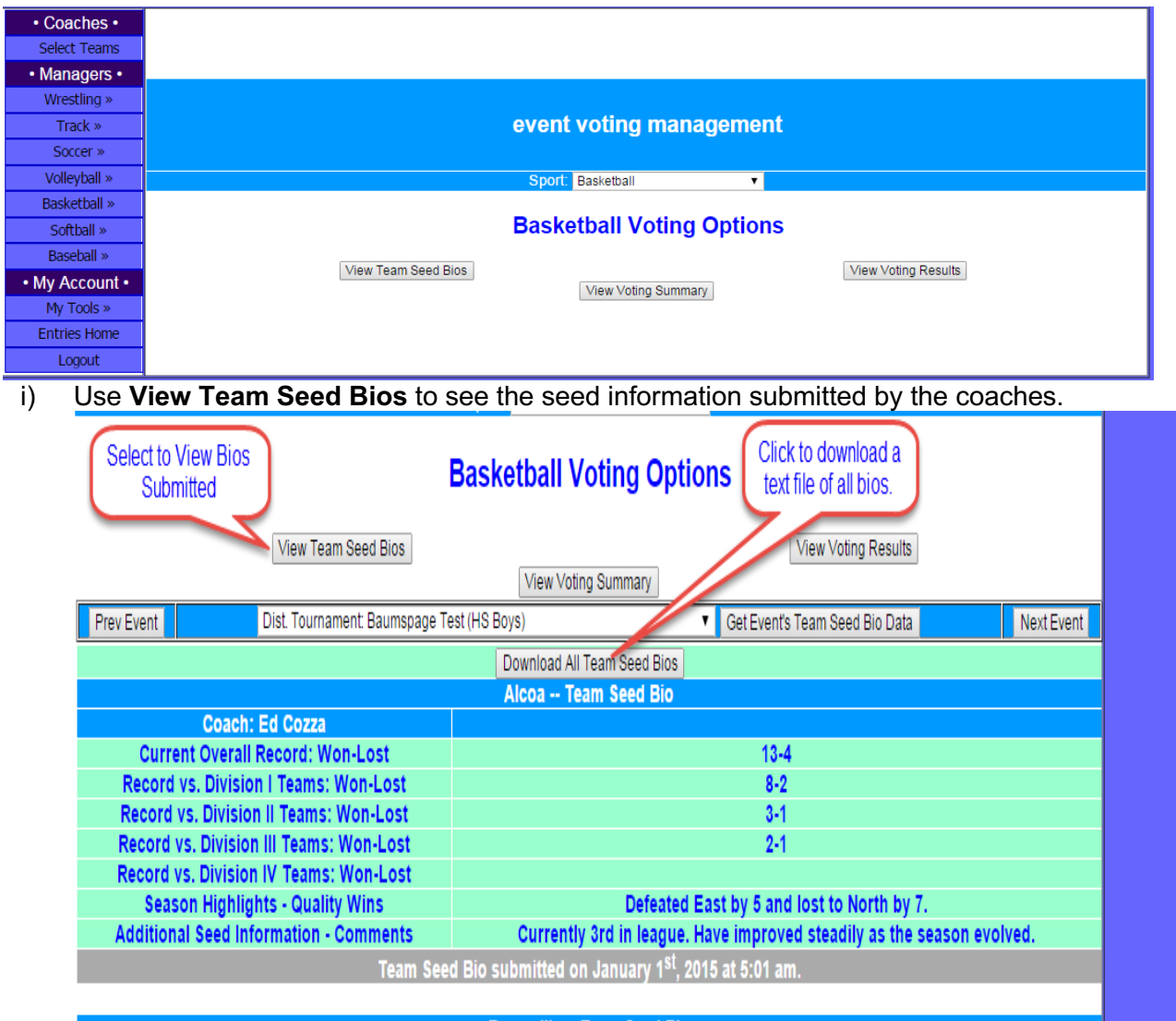

#### **Bauerville -- Team Seed Bio**

a) Click **Download All Team Seed Bios** at the bottom to download a text file.

ii) Use **View Voting Summary** to confirm team lists and monitor the process.

| • Coaches •         |                                            |  |                                            |                                 |  |                      |            |
|---------------------|--------------------------------------------|--|--------------------------------------------|---------------------------------|--|----------------------|------------|
| Select Teams        | event voting management                    |  |                                            |                                 |  |                      |            |
| • Managers •        |                                            |  |                                            |                                 |  |                      |            |
| Wrestling »         | Basketball<br>Sport:<br>$\mathbf{v}$       |  |                                            |                                 |  |                      |            |
| Track »             |                                            |  |                                            |                                 |  |                      |            |
| Soccer »            | <b>Basketball Voting Options</b>           |  |                                            |                                 |  |                      |            |
| Volleyball »        |                                            |  |                                            |                                 |  |                      |            |
| <b>Basketball »</b> | View Team Seed Bios<br>View Voting Results |  |                                            |                                 |  |                      |            |
| Softball »          | View Voting Summary                        |  |                                            |                                 |  |                      |            |
| <b>Baseball</b> »   | Prev Event                                 |  | Dist. Tournament: Baumspage Test (HS Boys) | Get Event's Team Summaries<br>٧ |  |                      | Next Event |
|                     | <b>School</b>                              |  | <b>Coach</b>                               | <b>Bio Entered</b>              |  | <b>Votes Entered</b> |            |
| • My Account •      | Alcoa                                      |  | <b>Ed Cozza</b>                            | Yes                             |  | No                   |            |
| My Tools »          | <b>Bauer, Central</b>                      |  | <b>No Account</b>                          | No                              |  | <b>No</b>            |            |
| <b>Entries Home</b> | <b>Bauerville</b><br><b>Demo</b>           |  | <b>Terry Young</b>                         | <b>No</b>                       |  | <b>No</b>            |            |
|                     |                                            |  | <b>No Account</b>                          | No                              |  | <b>No</b>            |            |
| Logout              | <b>Xtra Four</b>                           |  | <b>Gary Bauer</b>                          | <b>Yes</b>                      |  | No                   |            |
|                     | <b>Xtra Six</b><br><b>Xtra Three</b>       |  | <b>Drew Nieman</b>                         | No                              |  | <b>No</b>            |            |
|                     |                                            |  | <b>No Account</b><br><b>No</b>             |                                 |  | <b>No</b>            |            |
|                     | Xtra Two                                   |  | <b>No Account</b>                          | No                              |  | No                   |            |

- a) It is **absolutely critical** that all team lists are correct before the actual voting process begins!
- b) If any team is not listed or is listed in the wrong tournament, please let Gary Baumgartner or Terry Young know ASAP!
- iii) Use **View Voting Results** to see the tally and voting breakdown.

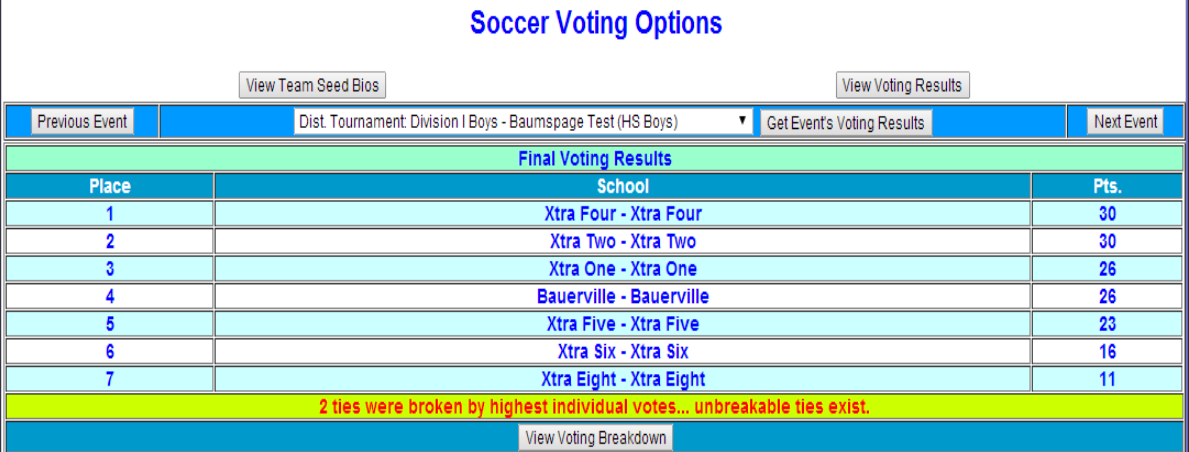

 $\mathbb{I}$ 

## a) Click **View Voting Breakdown** to see the breakdown by school

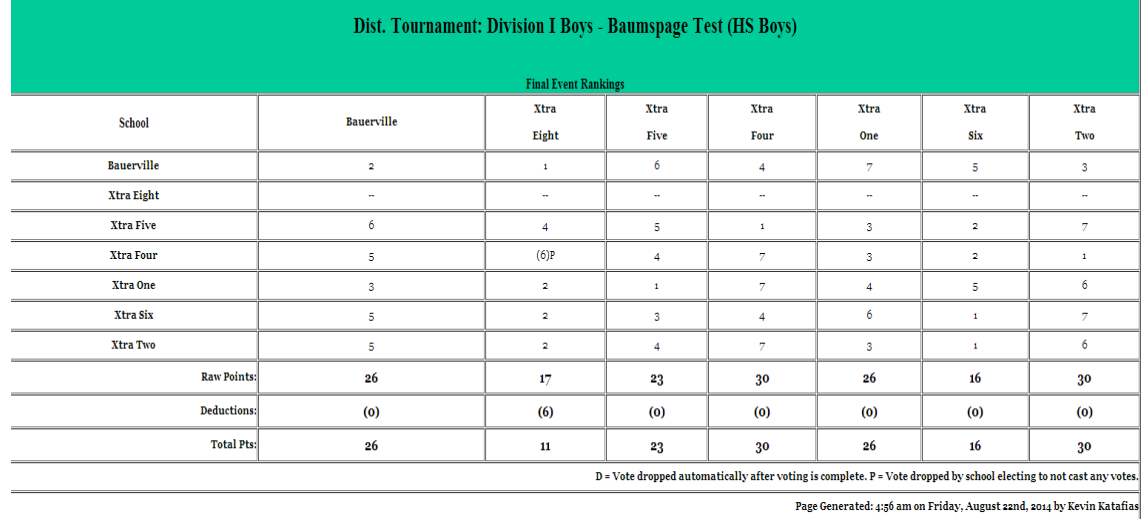

5. Note: The system is secure and only people with specific rights will be able to view or access the data.

P**lease feel free to call or e-mail if you have questions or need anything.**

- **Gary Baumgartner, e-mail: gb@baumspage.com or cell: 513-594-6154**
- **Terry Young, e-mail: terry@baumspage.com or cell: 740-517-0195**